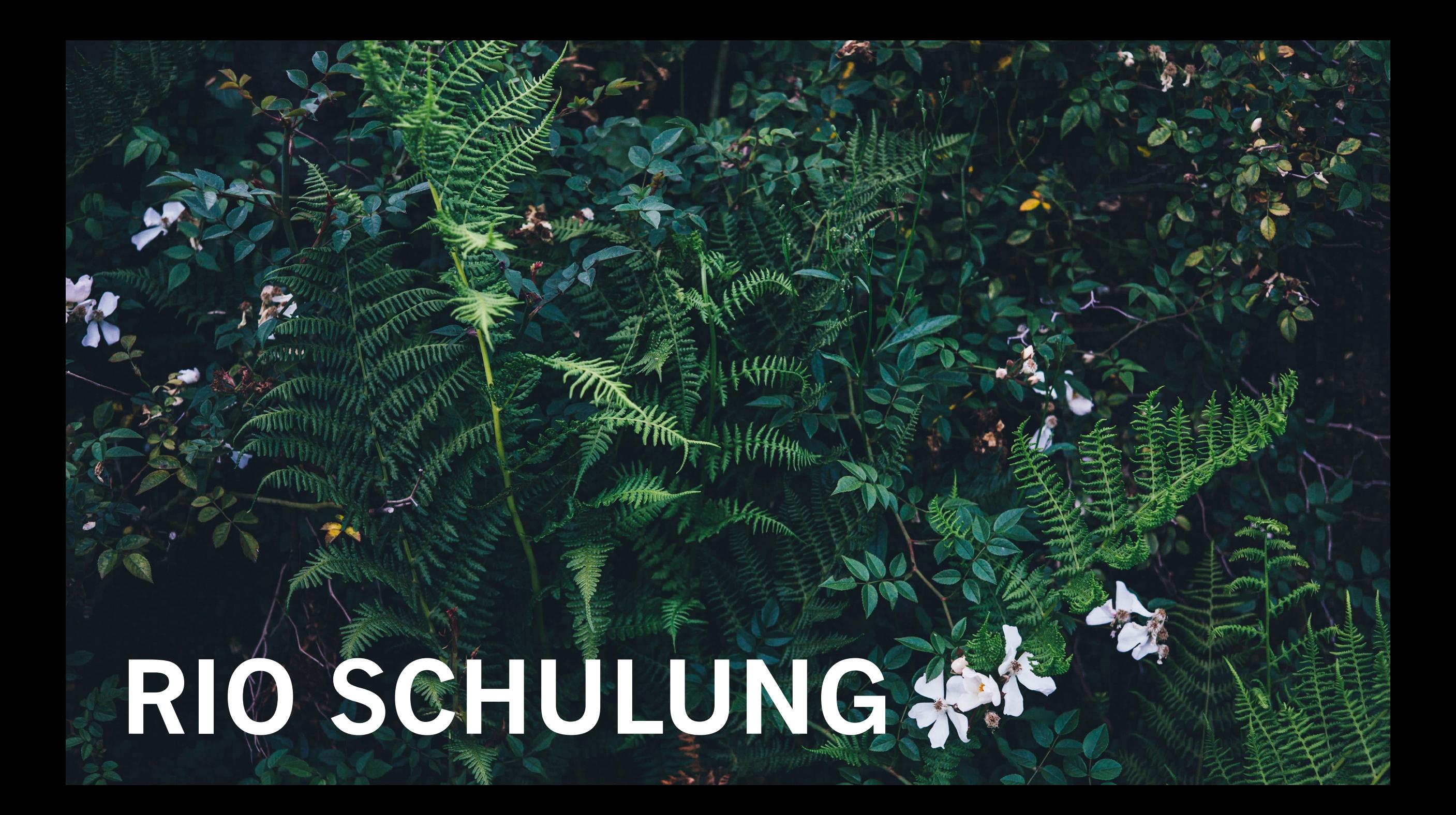

# AGENDA DIESER SCHULUNG

#### **EINE AMANI IN RIO KONFIGURIEREN**

- Symbole & Funktionen
- Schritt für Schritt eine Amani konfigurieren

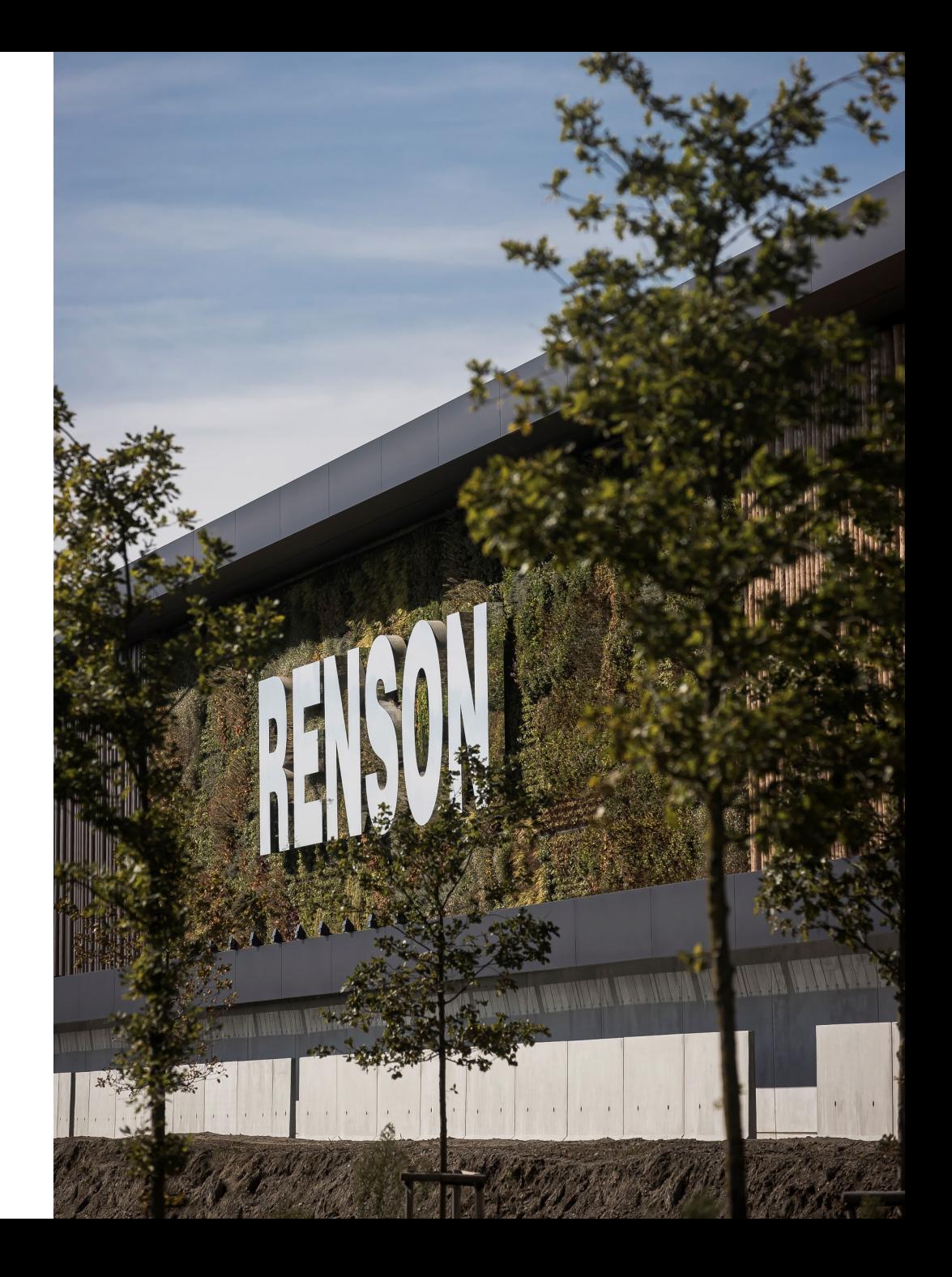

#### **WIE FANGEN SIE AN:**

- Starten Sie eine neue Angebotsanfrage in RIO
- Füllen Sie die notwendigen Informationen aus
- Wählen Sie bei 'Produktauswahl' die Amani aus
- Fangen Sie mit der Konfiguration an

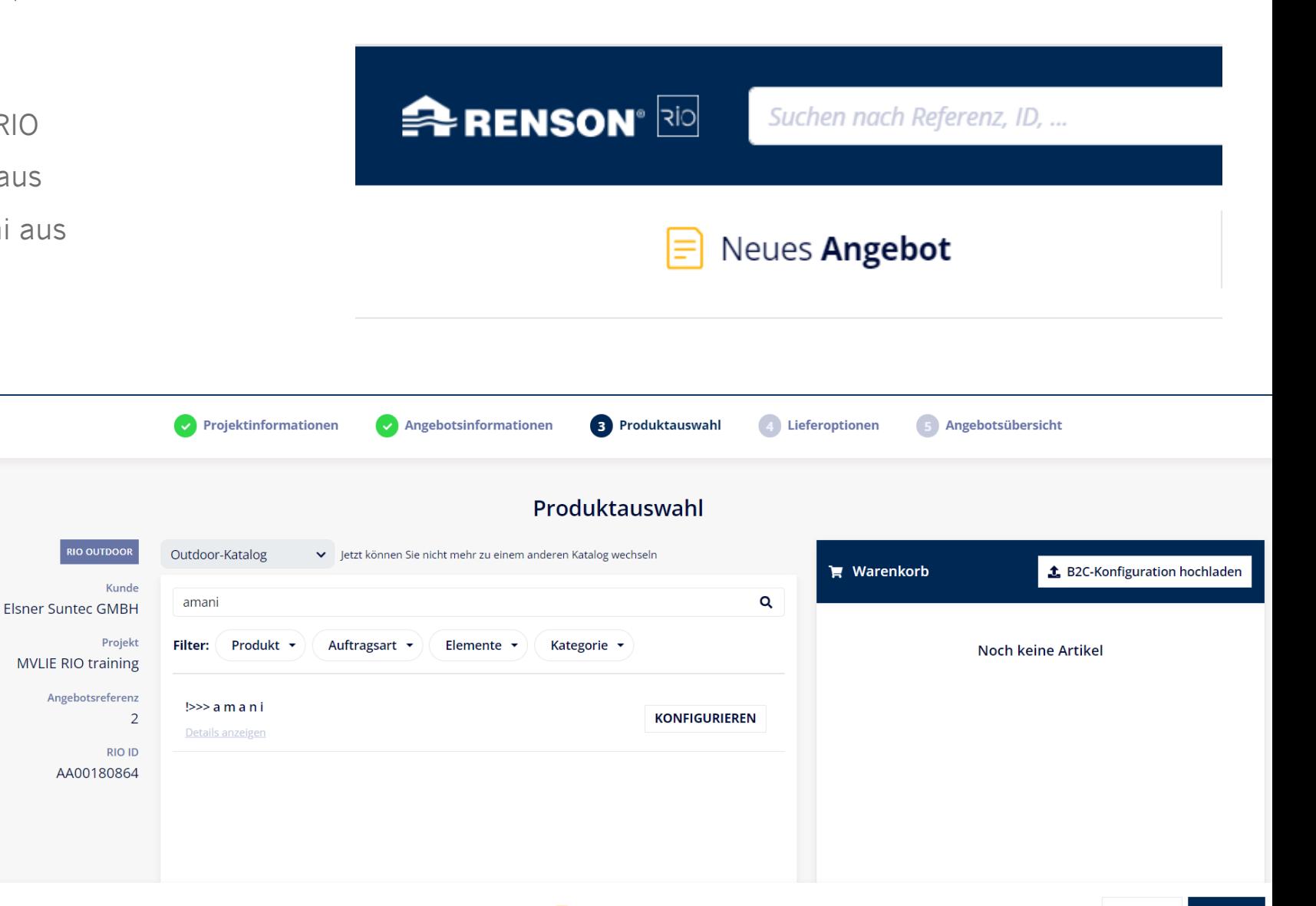

 $\equiv$  Neues Angebot

#### **SYMBOLE:**

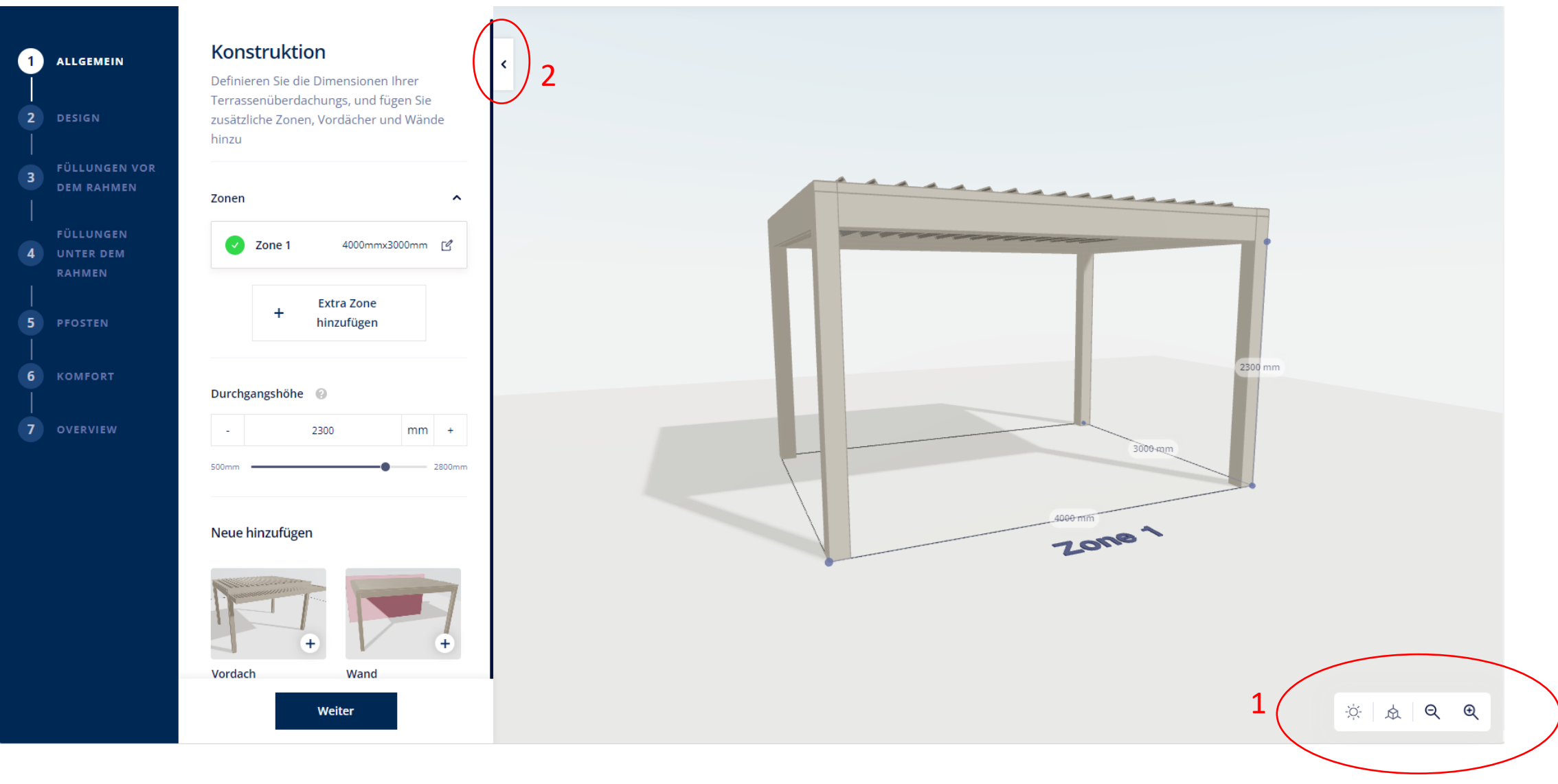

 $\bigcirc$ Mit Sonnenrotation & Zeit spielen

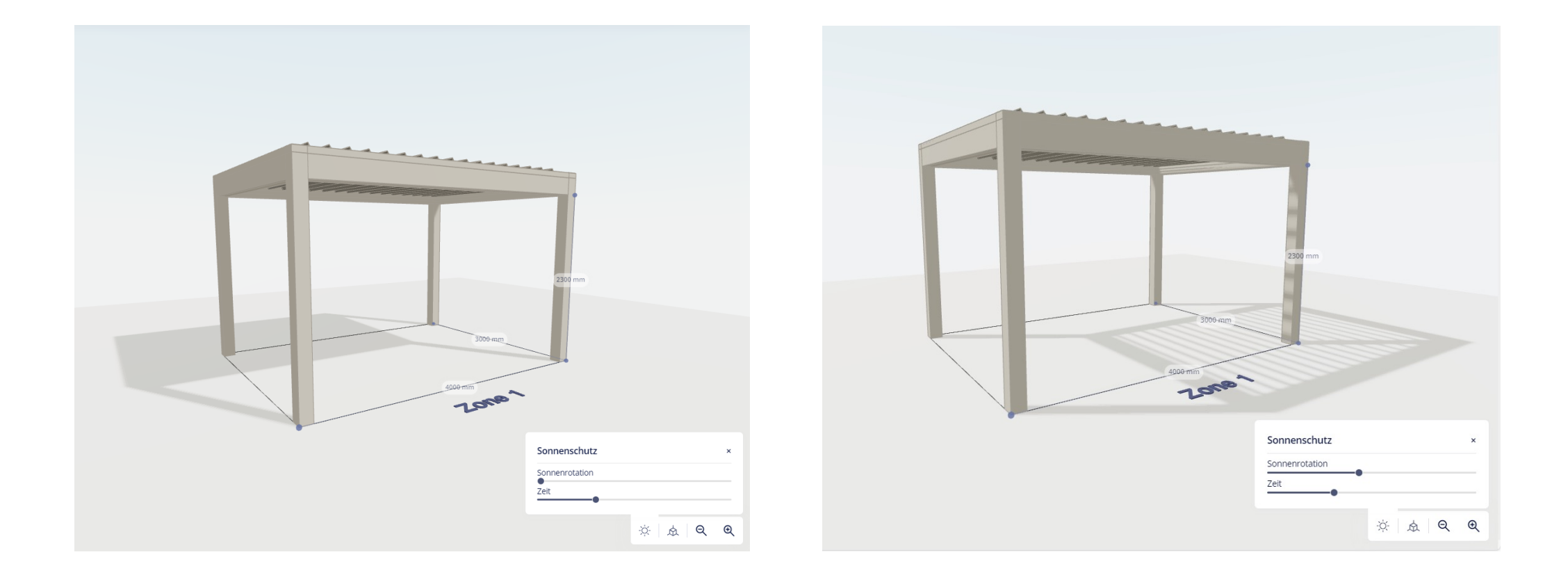

#### 众 Eine andere Ansicht auswählen

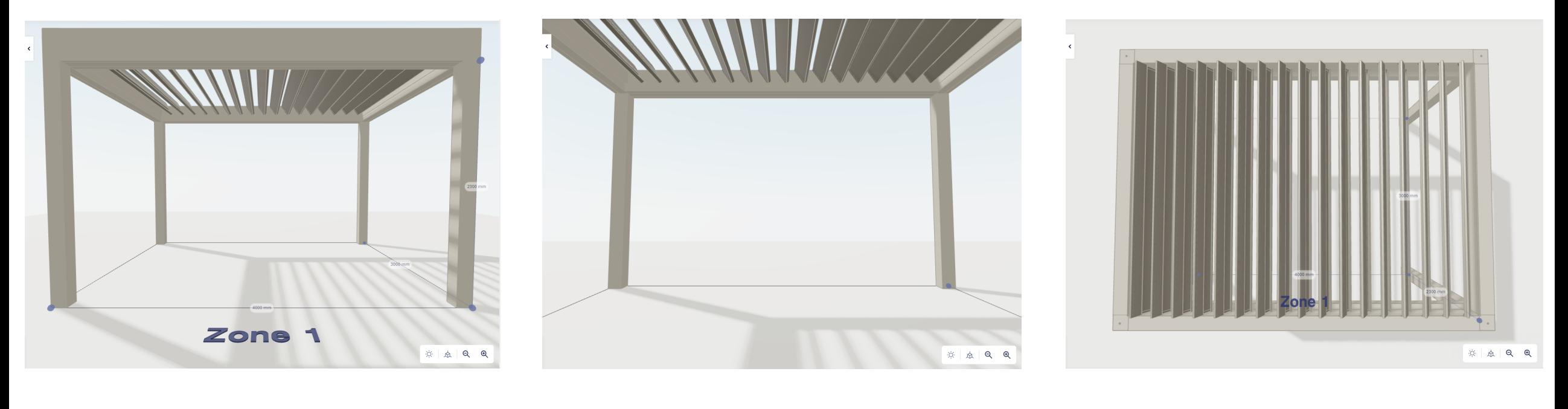

AUßEN INNEN OBEN

#### $Q \quad Q$ Ein- oder auszoomen

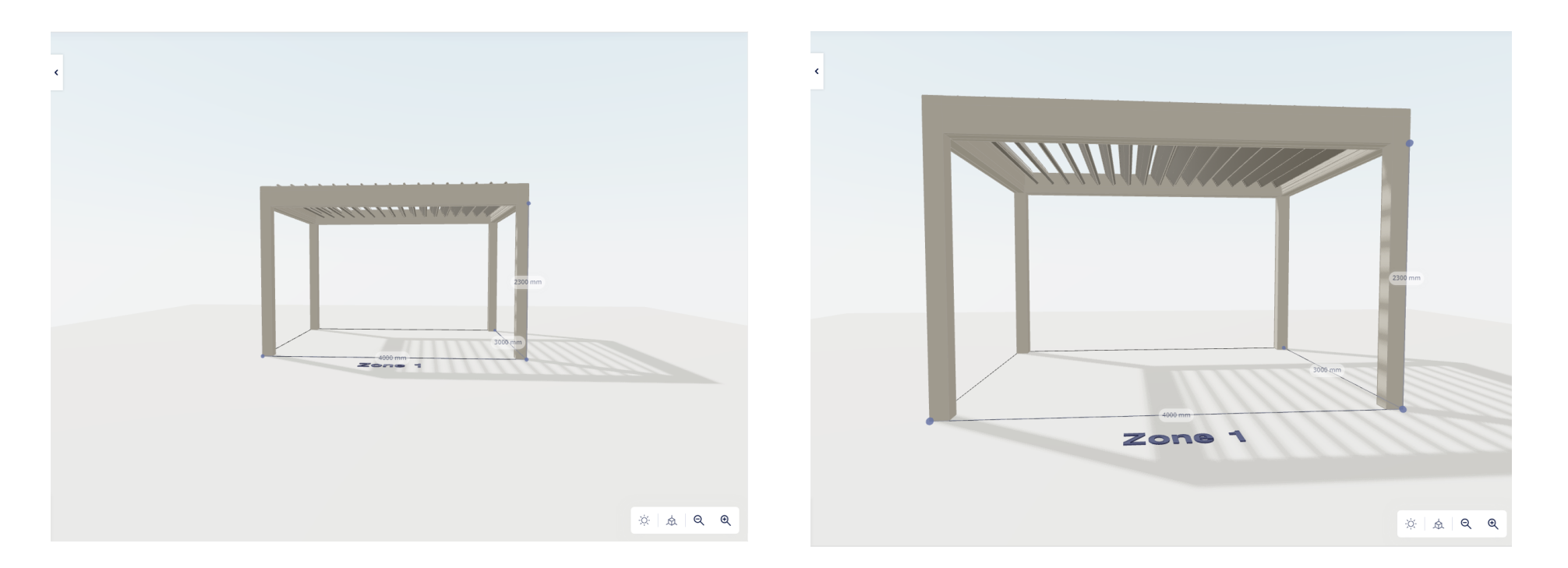

Die Füllungen öffnen oder schließen ᠾ (Achtung: das Symbol erscheint nur, wenn man sich in der Detailansicht der Füllung befindet!)

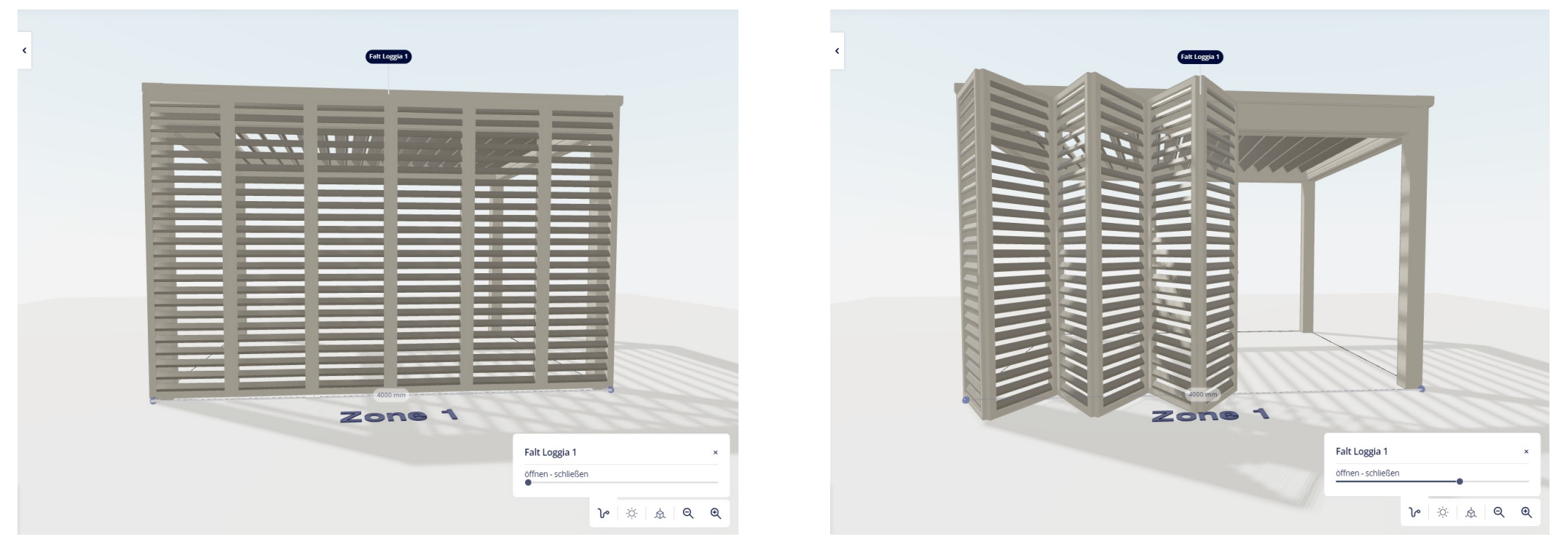

Die Konfiguration ausblenden, damit nur die immersive Zeichnung sichtbar bleibt≺

![](_page_8_Figure_2.jpeg)

#### Hilfetexte mit zusätzlichen Informationen

- Fragezeichen
- Mehr Info

#### Durchgangshöhe

 $\times$ 

Die Durchgangshöhe wird unter dem Rahmen gemessen. Die Unterseiten der Span- und Pivot-Rahmenprofile bestimmen die Durchgangshöhe.

TH

![](_page_9_Figure_8.jpeg)

**Funktionen:**

- Scrollen = ein- und auszoomen
- Linke Maustaste drücken und gleichzeitig die Maus bewegen = die Ansicht ändern
- Rechte Maustaste drücken und gleichzeitig die Maus bewegen ('Pan'-Funktion) = die Konfiguration hin und her schieben

- Das System geht immer von vordefinierten Abmessungen aus, damit Sie eine Zeichnung erhalten, mit der Sie arbeiten können.
- Dachteile heißen 'Zonen'
- Gekoppelte Zonen:
	- Gesamtabmessungen auf der Zeichnung sichtbar, es sei denn, man klickt auf eine bestimmte Zone
	- Achten Sie auf die Art der Nummerierung der Zonen!
		- Erste Zone = IMMER ZONE 1 (auch wenn man links von der ursprünglichen Zone eine Zone hinzufügt, wie unten)

![](_page_11_Figure_8.jpeg)

- Gekoppelte Zonen:
	- Linke/obere Zone = IMMER DIE, ÜBERMESSENE' ZONE
	- $\rightarrow$  Im Gegensatz zu der Camargue ist dies nicht immer Zone 1, denn es hängt davon ab, wie man konfiguriert
	- → HINWEIS: Konfigurieren Sie immer von links nach rechts oder von oben nach unten, dann ist die erste Zone auch immer die übermessene Zone

![](_page_12_Figure_6.jpeg)

- Detailansicht einer Zone:
	- Wählen Sie die Abmessungen
	- Wählen Sie den Dachtyp (Klicken Sie auf , mehr Info' um Beschränkungen zu sehen)
	- Wählen Sie die Drehrichtung der Lamellen

![](_page_13_Figure_6.jpeg)

- Gehen Sie zurück zu der allgemeinen Konfiguration
- Dort können Sie ein Vordach oder eine Wand hinzufügen
	- Selektieren Sie den Start- und Endpunkt

![](_page_14_Figure_5.jpeg)

- Vordach:
	- Drehrichtung der Lamellen = dieselbe Richtung, die für das Dach gewählt wurde
		- Bei einer offenen Konstruktion/einem festen Dach bekommt man für das Vordach die Wahl
	- Achtung: Kombination Loggias + Vordach auf der gleichen Seite = andere Paneelhöhe als auf einer Seite ohne Vordach

![](_page_15_Figure_6.jpeg)

- Wand:
	- Wand hinzufügen  $\rightarrow$  Pfosten wird automatisch entfernt
	- Wand kürzen  $\rightarrow$  Pfosten erscheint erneut
	- Es ist nicht möglich, eine Wand über zwei Zonen hinaus zu verlängern. Verlängern bedeutet in diesem Fall, eine (Teil-)Wand an die andere Zone anzufügen.
	- Links/rechts  $\rightarrow$  immer von außen gesehen!

![](_page_16_Picture_7.jpeg)

#### **2. DESIGN**

- Design Styles:
	- Nur vorgegebene Farben & Materialien
	- >< Camargue (Füllungen auch vorgegeben)

![](_page_17_Picture_5.jpeg)

#### Farbe

Definieren Sie die Farben

![](_page_17_Figure_8.jpeg)

#### **2. DESIGN**

- Design Frontkappe:
	- ! Wenn Sie einen Screen/Loggias mit 3 Schienen unter dem Rahmen haben, wird die Design Frontkappe auf dieser Seite durch eine normale Frontkappe ersetzt

### **Design Frontkappe**

Wählen Sie das Rahmendesign Ihrer Wahl

#### Ausführung Frontblende @

![](_page_18_Picture_7.jpeg)

Standard Mehr Info

![](_page_18_Picture_9.jpeg)

Design (versenkt) Mehr Info

### Ausführung Frontblende

 $\times$ 

Elegantes Aussehen durch Betonung der Pfosten anstelle der Balken. Der Pfosten läuft vor dem Balken weiter.

![](_page_18_Picture_14.jpeg)

Die versenkte Frontblende ist nicht möglich in Kombination mit bestimmten Füllungen, z.B. Vorhang, Fixscreen, Loggia-Schiebewand mit 3 Schienen.

#### **3. FÜLLUNGEN VOR DEM RAHMEN**

![](_page_19_Figure_2.jpeg)

٠

#### **3. FÜLLUNGEN VOR DEM RAHMEN**

![](_page_20_Figure_2.jpeg)

![](_page_20_Picture_3.jpeg)

Allgemeine Hinweise:

- Überprüfen Sie die immersive Zeichnung, während Sie konfigurieren, damit Sie sofort sehen können, was sich ändert!
- Füllungen können entfernt werden, indem Sie auf dieses Symbol klicken: n

### **3. FÜLLUNGEN VOR DEM RAHMEN**

### • **Falt Loggia**

- Wenn Sie möchten, dass die Schiene über beide Zonen läuft: Wählen Sie die richtigen Positionen
- System füllt automatisch die gesamte Breite
- Immer gerade Paneelanzahl (2-8/Zone)
- Die Breite bestimmt die Paneelanzahl Falt Loggia 1

![](_page_21_Picture_60.jpeg)

![](_page_21_Figure_8.jpeg)

#### **3. FÜLLUNGEN VOR DEM RAHMEN**

• **Falt Loggia**

Falt Loggia 1

- Paneelanzahl anpassen = mit den Startpunkten spielen
- Die Änderung der Startpunkte hat keinen Einfluss auf die Schienenlänge

![](_page_22_Picture_5.jpeg)

![](_page_22_Picture_6.jpeg)

## SCHRITT FÜR SCHRITT EINE AMANI KONFIGURIE TYP der Paneele

### **3. FÜLLUNGEN VOR DEM RAHMEN**

- **Falt Loggia**
	- Privacy nicht möglich
	- Anzahl der Paneele/Schienen wählen nicht möglich
	- 2 äußere Paneele immer etwas breiter
	- Maximale Paneelbreite: 800 mm

![](_page_23_Picture_7.jpeg)

**Double Canvas** Mehr Info

#### **3. FÜLLUNGEN VOR DEM RAHMEN**

- **Loggia Schiebepaneele** 
	- Wenn Sie möchten, dass die Schiene über mehrere Zonen läuft: Wählen Sie die richtigen Positionen
	- Immer auf einer Schiene, daher wird die gesamte Breite nie völlig gefüllt
	- Das System fängt automatisch mit einem Paneel
	- > >< Falt Loggia:
		- Sie können die Anzahl der Paneele selbst bestimmen (aber nicht die Anzahl der Schienen!)
		- Sie können die Paneelbreite selbst bestimmen (min: 570 mm)
		- Das Ändern der Startpunkte hat einen Einfluss auf die maximale Anzahl der Paneele, für die es Platz gibt
		- Privacy möglich

#### **3. FÜLLUNGEN VOR DEM RAHMEN**

• **Loggia Schiebepaneele** 

![](_page_25_Picture_3.jpeg)

#### **3. FÜLLUNGEN VOR DEM RAHMEN**

• **Loggia Schiebepaneele** 

![](_page_26_Figure_3.jpeg)

b | \* | \* | Q Q

← zurück zu füllungen vor dem rahmen

#### **3. FÜLLUNGEN VOR DEM RAHMEN**

- **Feste Loggia** 
	- System füllt automatisch die gesamte Breite
	- Sie können die Anzahl der Paneele frei wählen
		- Mindestanzahl wird vom System festgelegt (abhängig von der freien Breite)
		- Das Ändern der Startpunkte hat einen Einfluss auf die maximale/minimale Anzahl der Paneele
	- Paneelbreite sichtbar aber kann nicht gewählt werden
	- Privacy möglich

#### **3. FÜLLUNGEN VOR DEM RAHMEN**

• **Feste Loggia**

![](_page_28_Picture_3.jpeg)

Mehr Info

Paro Privacy

Mehr Info

Paro

#### **3. FÜLLUNGEN VOR DEM RAHMEN**

• **Feste Loggia**

![](_page_29_Picture_3.jpeg)

#### **3. FÜLLUNGEN VOR DEM RAHMEN**

• Kombination verschiedener Loggiapaneele möglich, wenn die Position der Startpunkte angepasst wird und nicht die gesamte Breite ausgefüllt wird

![](_page_30_Picture_3.jpeg)

#### **4. FÜLLUNGEN UNTER DEM RAHMEN**

٠

٠

![](_page_31_Figure_2.jpeg)

#### **4. FÜLLUNGEN UNTER DEM RAHMEN**

![](_page_32_Picture_2.jpeg)

Allgemeine Hinweise:

- Manchmal kann man nicht sehen, was man unter dem Rahmen konfiguriert, weil die Füllungen vor dem Rahmen im Weg sind  $\rightarrow$  Öffnen Sie immer die Füllungen, damit Sie sehen, was Sie machen.
- Loggias, Vorhänge, feste Wände können hinter einer Wand weitergeführt werden. Dies ist nicht der Fall für Screens & Glasschiebewände (nicht genug Platz)
- Überprüfen Sie immer die immersive Zeichnung und öffnen/schließen Sie Ihre Füllungen, damit Sie die Auswirkungen der vorgenommenen Änderungen sehen können.

#### Neue hinzufügen

![](_page_32_Picture_8.jpeg)

![](_page_32_Picture_9.jpeg)

Screen

Glassschiebewand

![](_page_32_Picture_12.jpeg)

![](_page_32_Picture_13.jpeg)

**Feste Loggia** Mehr Info

**Falt Loggia** Mehr Info

![](_page_32_Picture_16.jpeg)

![](_page_32_Picture_17.jpeg)

Loggia Schiebepaneele

Mehr Info

**Feste Wand** Mehr Info

![](_page_32_Picture_20.jpeg)

![](_page_32_Picture_21.jpeg)

Feste Wand mit Tür Mehr Info

Vorhänge Mehr Info

![](_page_32_Picture_24.jpeg)

- **Screens**
	- Zwischenpfosten hinzufügen: Auf das Plus-Zeichen klicken (Position kann beim nächsten Schritt angepasst werden)
		- ! Position bestimmt durch die lichte Breite! Eckpfosten nicht berücksichtigt !
			- >< Camargue
	- Ein Kristallfenster wird für Amani nicht angeboten

![](_page_33_Picture_7.jpeg)

![](_page_33_Picture_47.jpeg)

![](_page_33_Picture_9.jpeg)

![](_page_34_Picture_2.jpeg)

#### **4. FÜLLUNGEN UNTER DEM RAHMEN**

• **Glasschiebewände**

![](_page_35_Picture_3.jpeg)

- **Feste Loggia** 
	- System füllt automatisch die gesamte Breite
	- Sie können die Anzahl der Paneele frei wählen
		- Mindestanzahl wird vom System festgelegt (abhängig von der freien Breite)
		- Das Ändern der Startpunkte hat einen Einfluss auf die maximale/minimale Anzahl der Paneele
		- Panel width is visible
	- Paneelbreite sichtbar aber kann nicht gewählt werden
	- Privacy möglich
	- Kann unter dem Koppelbalken

![](_page_36_Picture_72.jpeg)

- **Falt Loggia**
	- Nur unter dem Koppelbalken
	- System füllt automatisch die lichte Breite
	- Immer gerade Paneelanzahl (2-8/Zone)
	- Die lichte Breite bestimmt die Paneelanzahl
	- Paneelanzahl anpassen = mit den Startpunkten spielen
	- Die Änderung der Startpunkte hat keinen Einfluss auf die Schienenlänge
	- Privacy nicht möglich
	- Anzahl der Paneele/Schienen wählen nicht möglich

![](_page_37_Picture_11.jpeg)

- **Falt Loggia**
	- ,die Loggias falten sich nach...'
		- Werden die Paneele unter Zone 1 oder 2 gestapelt?
- 'Stapelseite'
	- Werden die Paneele neben dem rechten oder linken Pfosten gestapelt?

![](_page_38_Picture_7.jpeg)

- **Loggia Schiebepaneele**
	- System füllt automatisch die lichte Breite
	- Die lichte Breite bestimmt die Paneelanzahl
	- Paneelanzahl anpassen = mit den Startpunkten spielen
	- Die Änderung der Startpunkte hat keinen Einfluss auf die Schienenlänge
	- Anzahl der Paneele/Schienen wählen nicht möglich

#### **4. FÜLLUNGEN UNTER DEM RAHMEN**

• **Loggia Schiebepaneele**

![](_page_40_Picture_3.jpeg)

- **Feste Wand**
	- Momentan wird nur Linarte Even angeboten
	- Wand kommt zwischen den Pfosten, aber wird visuell vor dem Pfosten/Balken fortgesetzt
	- Außenseite: mit/ohne Füllung
	- Innenseite: immer ohne Füllung

![](_page_41_Picture_7.jpeg)

- **Feste Wand**
	- **Feste Wand mit Tür**
		- Nur möglich wenn die lichte Breite groß genug ist
		- Tür gleitet vor den Pfosten
		- Auch unter dem Koppelbalken möglich
			- Tür gleitet nur vor den Pfosten wenn auf den anderen Seiten keine anderen Integrationen im Weg sind
		- Position der Tür kann gewählt werden: links/rechts/in der Mitte (nur wenn die lichte Breite groß genug ist)

![](_page_42_Picture_9.jpeg)

### **4. FÜLLUNGEN UNTER DEM RAHMEN**

- **Vorhänge**
	- In Zone C
	- Wenn keine Zone C vorhanden (Span): Zusatzprofil wird hinzugefügt

![](_page_43_Picture_5.jpeg)

![](_page_43_Figure_6.jpeg)

- 
- Fixscreen + glass sliding panels (4 or 5 rails)
- Fixscreen + curtains ٠

#### ZONE C: UNDER THE GUTTER

- Curtains
- Door
- Dynamic spot concept

Fixscreen + Loggia (2 rails)

#### **5. PFOSTEN**

• Neue Bezeichnungen (1A, 2A, 1B, 2B werden auch auf der Zeichnung der Auftragsbestätigung abgebildet)

![](_page_44_Picture_3.jpeg)

![](_page_44_Picture_4.jpeg)

#### **5. PFOSTEN**

• Position des Zwischenpfostens wird anhand der lichten Breite bestimmt!

![](_page_45_Picture_3.jpeg)

#### **5. PFOSTEN**

- Überlänge bestimmt durch die Durchgangshöhe in Kombination mit den bereits vorhandenen Füllungen
	- z.B.: Durchgangshöhe = 2800 Durchgangshöhe = 2600 Einbauhöhe: Durchgangshöhe + Überlänge Einbauhöhe: Durchgangshöhe + Überlänge

![](_page_46_Figure_4.jpeg)

Füllungen unter dem Rahmen: Loggia Schiebepaneele Füllungen unter dem Rahmen : Loggia Schiebepaneele

#### Durchgangshöhe + Überlänge

![](_page_46_Figure_7.jpeg)

- Wenn Sie eine Überlänge wählen, die dazu führt, dass der kürzeste Pfosten länger ist als die maximale Durchgangshöhe für Privacy/Canvas, ändert das System die Paneele automatisch in Paro
- Wenn Sie 'Durchgangshöhe + Überlänge' in Kombination mit einer Pfostenverkleidung gemäß Durchgangshöhe wählen, wird Ihre Füllung ebenfalls an die Durchgangshöhe angepasst
- Die Pfosten können sowohl in Pivot-Richtung (1/5 der gesamten Länge) als in Span-Richtung (1/10 der gesamten Länge) versetzt werden

- Entwässerung
	- Der Motor befindet sich auf der niedrigen Seite!
	- >< Camargue

![](_page_48_Picture_5.jpeg)

- Entwässerung
	- Abwärts/Seite X

![](_page_49_Picture_4.jpeg)

- Entwässerung
	- Position

![](_page_50_Picture_4.jpeg)

![](_page_50_Figure_5.jpeg)

#### **6. KOMFORT**

- **Beleuchtung**
	- Ikonische LED-Leiste
		- Architektonische Beleuchtung oben und um das gesamte Dach herum.
	- Ambientebeleuchtung Wand
		- Led-Linie an der Unterseite der festen Wand (aber nicht unter der Tür)
		- Wenn mehrere Wände, automatisch für jede Wand
	- Strahler
		- Immer 4/Schiene, nur warmes weiß
	- LED-Leiste (nur bei festem Dach)
	- Ambientebeleuchtung Pivot
		- Ähnlich wie Up/Down LED, aber nur in der Up-Richtung
		- Nur auf der Pivot-Seite
		- Nur warmes weiß
	- Im Allgemeinen:
		- Kein RGB
		- Nur eine Farbe (Kombination warmes/kaltes Licht nicht möglich)
- **Protecto**
	- Wird automatisch mitgeliefert

![](_page_51_Picture_20.jpeg)

**6. KOMFORT**

- **Lineo Lamellen / Steckdose**
	- Lineo Luce
	- Lineo Fix
	- Lineo Heat
	- Lineo LED

! nicht die gleiche Bohrschablone wie bei Camargue

- **Automatisierung** 
	- Nur IO möglich

#### **6. KOMFORT**

- **Automatisierung**
	- Nur IO
	- Regensensor: Für alle Dachteile
	- Windsensor: Nur 1 nötig

#### **7. ÜBERSICHT**

- Ähnlich wie bei den anderen Dächern
- Sie können hin und her klicken, um Änderungen an bestimmten Aspekten der Konfiguration vorzunehmen

#### Übersicht

Nachfolgend finden Sie die Übersicht Ihres konfigurierten Produkts

![](_page_54_Picture_32.jpeg)